Academic Self Service September 2012

## Student Self Service Class Information

## **Accessing class rosters**

To see this data you must be attached to the appropriate classes in Qsis. This can be done by clerical/administrative School staff.

1. Go to Qsis (<a href="https://qsis.qub.ac.uk">https://qsis.qub.ac.uk</a>) . Logon using your QOL username/password.

## 2. Click Self Service

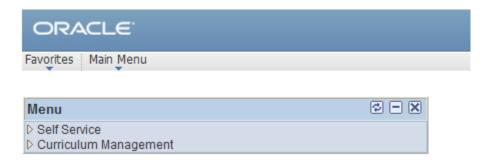

3. Click on Faculty Centre.

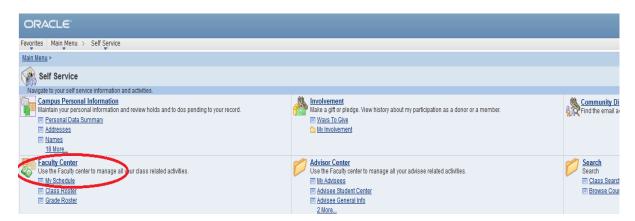

- 4. Click on **My Schedule**. This is where a member of staff can see modules they are attached to.
- 5. To access a class roster (class list) click on the icon where there are 3 people in a group. You will only see this icon beside any class you are attached to in Qsis. Usually staff are only attached to the graded class e.g. Lecture. Your School can also attach you to smaller classes such as tutorials.

Academic Self Service September 2012

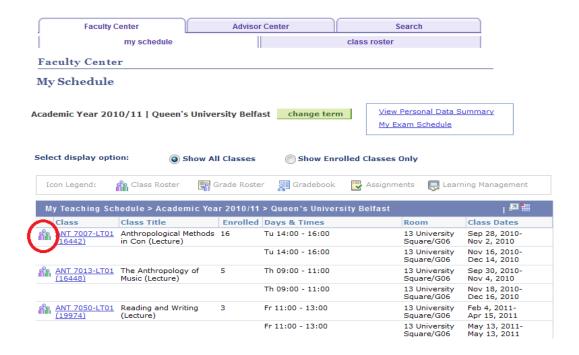

6. Your class list would be displayed. This will be the full list of all students enrolled on the class. You can choose to include photos in the list. You can click on the Academic Record link to view any Academic Record. In QOL you may see a slightly different list as it only includes students that are fully enrolled.

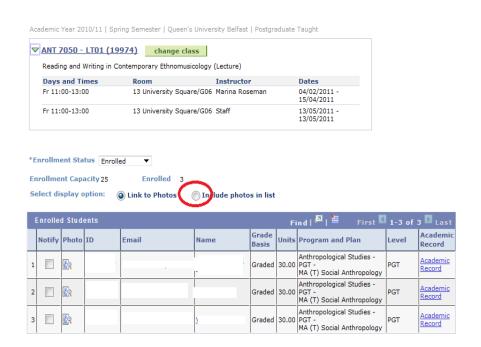

7. You can click on the **Export to Excel** button to get an excel list of the students.

Academic Self Service September 2012

## **Emailing Students using Notify**

You can email students on a class using Qsis.

- 8. Open up Class Roster (see above)
- 9. To email an individual student click on their name. A message will open in your own email account.
- 10. To email a group of students, click the **Select All** link. You can then un-tick those you do not want to notify.
- 11. Click the Notify Selected Students button.

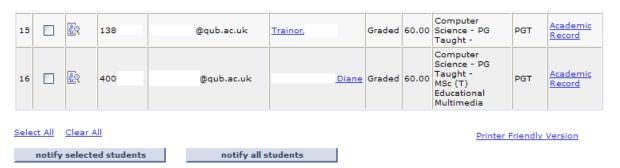

12. The Send Notification screen will open. Your email will both in the From and To fields. This ensures you get a copy of any sent emails. The students selected will be in the BCC field. You may wish to add other staff to the CC field. The default subject can be changed. You can spell check the message using the book icon. When ready click the **Send Notification** button.

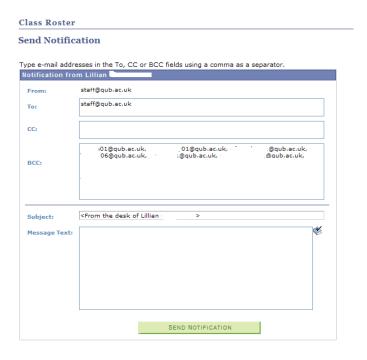